# **TCLogger 1.0**

*Documentation*

#### **Copyright 2005 © Ice House Productions**

*Java is a trademark of Sun Microsystems Mac OS X is a trademark of Apple Computer Corp. Windows is a trademark of Microsoft Linux is a trademark of Linus Torvalds All other trademarks property of their respective owners.*

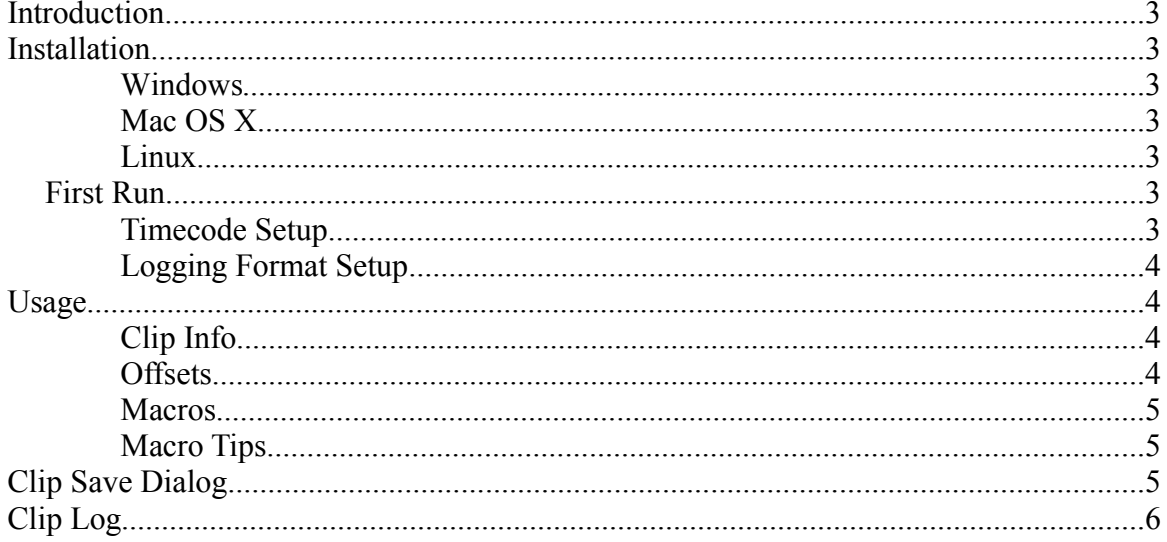

# **Introduction**

If you have been looking for a way to make a realtime log or batch capture list during an event, then TCLogger is what you have been looking for.

TCLogger is a Java 1.4 application, so as long as you have a current Operating System such as Windows XP,Mac OS X, or a recent distribution of Linux, you should not have any problems.

# **Installation**

#### *Windows*

Copy the TCLogger.exe file to your prefered location. Double click on TCLogger.exe to launch.

#### *Mac OS X*

Drag the TCLogger application to the Applications folder.

#### *Linux*

To install TCLogger, simply drag the TCLogger.jar file to your prefered location. Double click the *TCLogger* application and it will launch.

## **First Run**

When you first run TCLogger, you will be presented with a dialog to enter your registration code. Enter all of the information exactly as it was given you in your email. The save button will only work once you have entered everything exactly as it was registered.

#### **Timecode Setup**

What you will need:

- SMPTE compliant LTC (Linear Timecode) output.
- Line input on your computer.
- Cable to connect timecode to line input

In order to use the timecode capabilities of TCLogger, you need to connect your timecode source to your computer's active audio input. It is recommended that you connect the LTC output to the line input of your computer. You only need to connect the timecode to one audio channel, so a BNC or RCA to mono mini-TS cable will usually work.

Once you have a timecode signal running to the computer, look at the timecode display in TCLogger. If you don't see the proper time, then you may try cycling through the various input settings located in the *Input* menu.

The timecode signal is read off of your computer's default audio input device, so verify that you have the line input selected in the sound mixer of your operating system.

#### **Logging Format Setup**

Select the framerate you wish to log with under the *FPS* menu. The timecode will be read properly regardless of the framerate; however, some functions may not work as expected if you have the wrong framerate selected.

## **Usage**

There are several methods of using TCLogger, these will be defined throughout this section

#### **Clip Info**

The Clip Info section is the place to input information about your clips.

The *Reel Name* field should be entered before you begin to make clips as it will keep it's setting until it is changed. Likewise, if you have a base name for all or a group of clips, you should enter it in the *Clip* field.

You may wish to log a single clip as it is happening using the *Set* buttons beside the In and Out point fields. This will allow you to tweak the times before you add the clip to the log.

#### **Offsets**

The *offsets* section is one of the most powerful features of TCLogger. These times will be added to or subtracted from the current time when logging a clip using the macro buttons along the bottom of the screen. You can see examples of how these may be set in the Macros section of the documentation.

The offsets only apply when using macros as the macros don't allow editing of the timecode before the data is logged.

www.icehousepro.us Ice House Productions © 2005

#### **Macros**

There are four Macro buttons at the bottom of the main window.

- [ Set the In Point using the in offset.
- ] Set the Out Point using the out offset, and prompts you to enter additional information about the clip.
- [] Set the in and out points using offsets and prompts you to enter additional information about the clip.
- ][ Set the out point using the offset and prompts to save the clip. Also sets the in point for the next clip.

All of the macros use the time you run the macro as the reference and apply the in or out offset from that point.

Pressing  $F1 - F4$  will hilight the respective macro button, and subsequent pressing of the spacebar will run the macro. This is extremely useful when logging a live event with F3 (in  $\&$  out mode) or  $F4$  (out, new clip, in mode) as you can press the spacebar as soon as you have logged your previous clip.

#### **Macro Tips**

If both offsets are the same, and you use  $F4$  (out, new clip, in), you can break up a long event into smaller segments without loosing any frames. As well as title each section of the event for later capture.

Do you want to grab good segments from an event without rewinding the tape to find the start time? Set the in offset to be  $-15$  seconds or more while keeping the out offset at  $+1$ . Now you can quickly look through a tape and select a good moment after it has happened without rewinding and finding the exact starting point. Remember to add enough handle on your offsets to allow for plenty of room to transition or tweak the timing.

# **Clip Save Dialog**

The clip save dialog appears whenever you press one of the macros that sets an out point, or when you press *Add Clip*. This window allows you to modify the name of a clip as well as add comments about that clip.

#### *Tip:*

This dialog can be moved to the side if there is another important clip you need to log. When you add another clip while this dialog is open, another dialog will open also. This keeps you from missing several *events that happen close together.*

www.icehousepro.us Ice House Productions © 2005

The clip log window stores all of the clips that you have entered as a holding bin before exporting. The easiest way to clear the log is to quit and relaunch the application.

When you press the *Export* button, you will have the option of saving in Avid's ALE format or Final Cut Pro's batch capture text format. If you need other export formats, contact Ice House Productions for information on the additional export module.